## **INSTALLATION CLIENT VPN « FORTINET »**

Le client VPN « Fortinet » vous permet d'accéder à un service qui autorise votre ordinateur à se connecter au réseau de l'école et cela via une simple connexion Internet.

Le VPN est accessible à toute la communauté INSA, avec cependant plusieurs niveaux d'autorisation.

Pour tout renseignement, veuillez contacter la DSIN : [dsin.support@insa-strasbourg.fr](mailto:dsin.support@insa-strasbourg.fr)

## **1) Téléchargement**

Se rendre sur [https://vpn.unistra.fr](https://vpn.unistra.fr/) et vous authentifier avec votre compte INSA (pnom01) et cliquer sur « Login » (1)

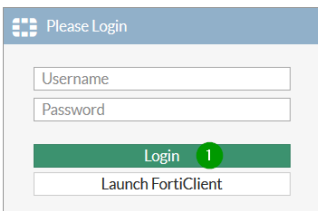

Cliquer ensuite sur « Download FortiClient » (2) en choisissant votre plateforme et vous serez ensuite invité à télécharger le client (3)

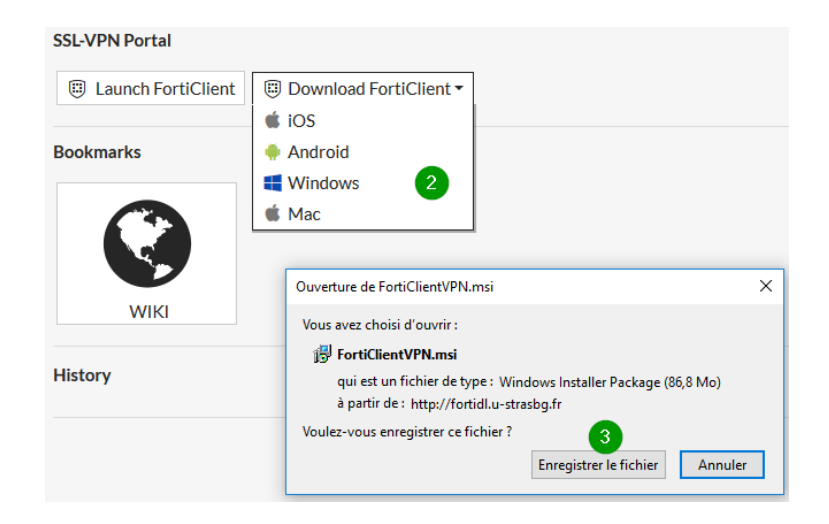

## **2) Installation**

Suivre le pas à pas détaillé ci-dessous.

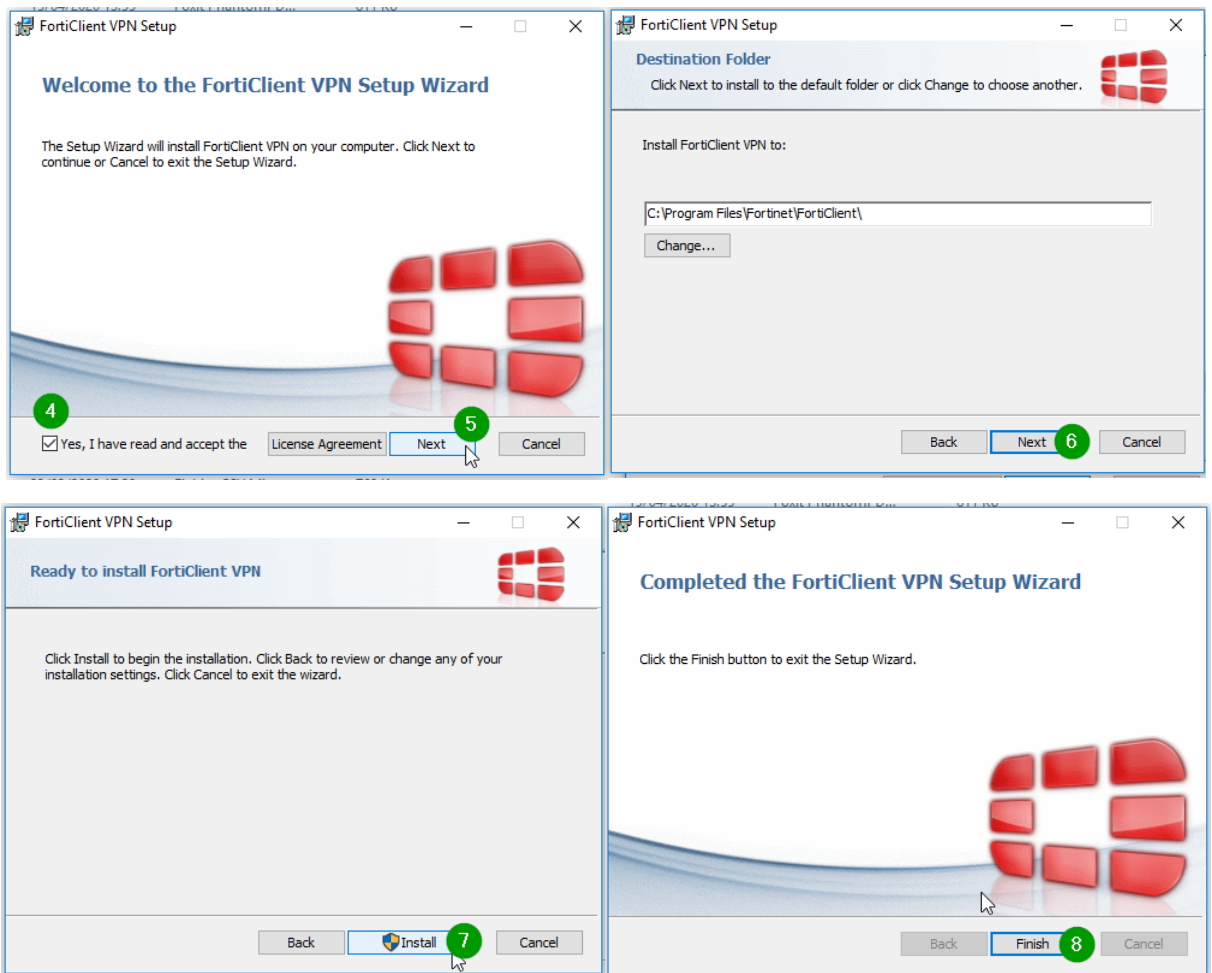

## **3) Configuration**

Lancer le logiciel « FortiClient VPN » Forticlient VPN et suivre les écrans suivants avec les réglages indiqués.

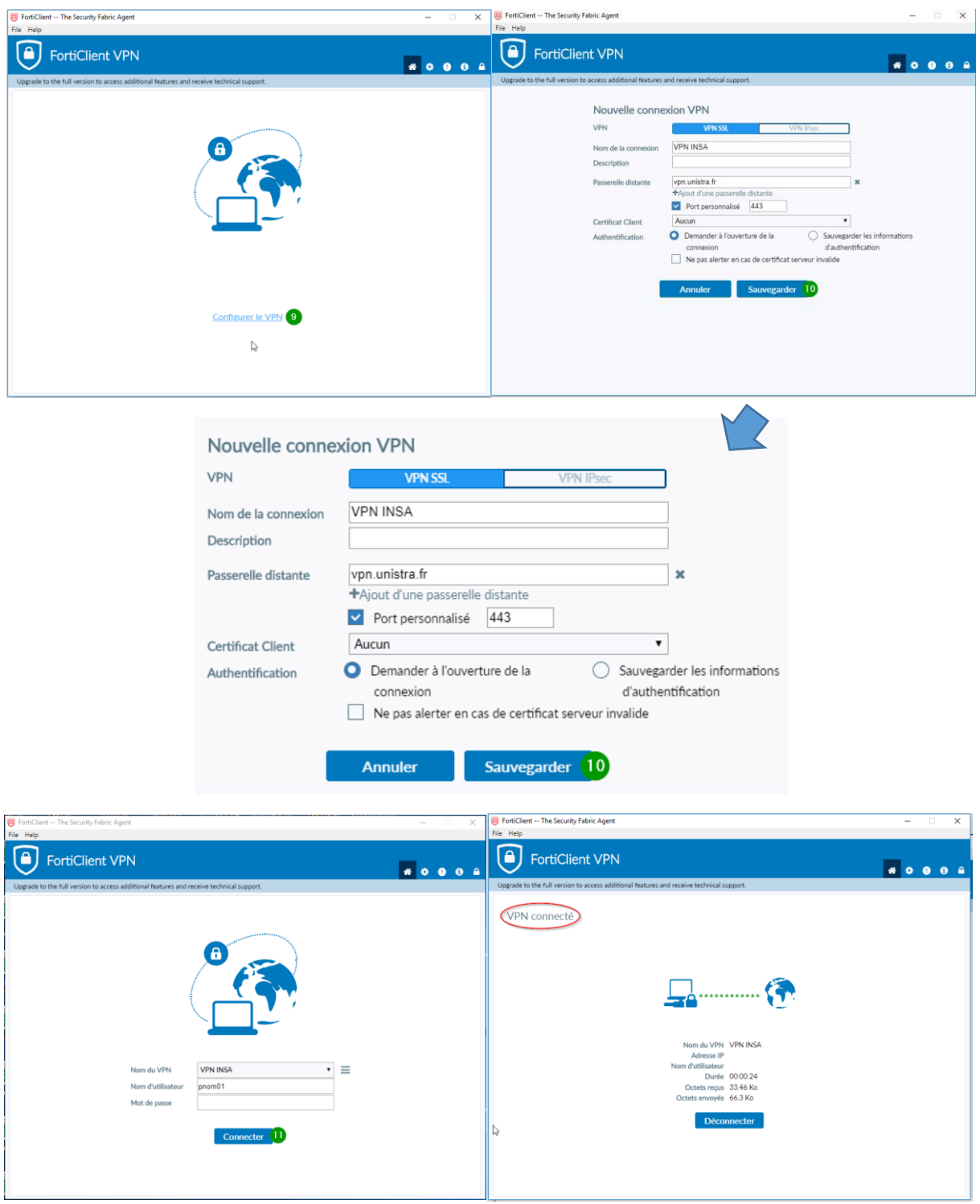

**Vous êtes connecté(e)**